## **BluetoothConnect Instruction**

## (for Android OS mobile device)

- 1. Download BluetoothConnect.apk onto your mobile device and install it.
- 2. Once you enter the BluetoothConnect, the application may ask you to enable Bluetooth connection, and then click [Yes].

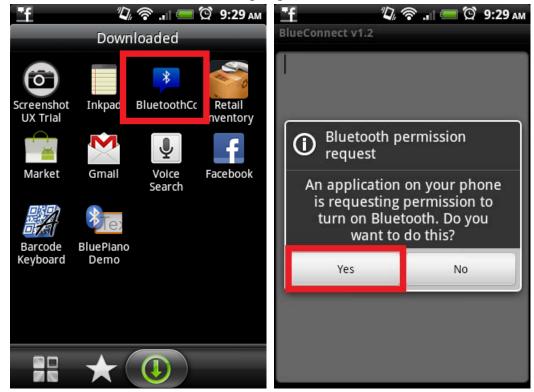

3. Click the Menu button to enable the settings menu.

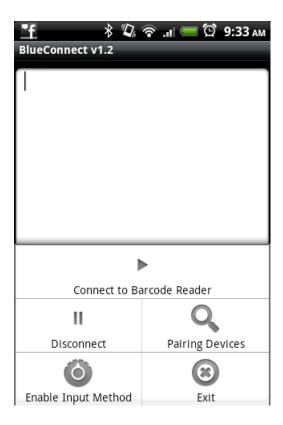

4. Click [Enable Input Method] and enable [BluetoothConnect] in the Language & Keyboard setting window.

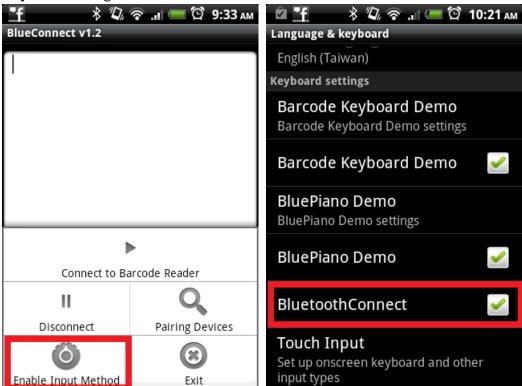

5. Long press on the panel to enable Input method menu and select BluetoothConnect.

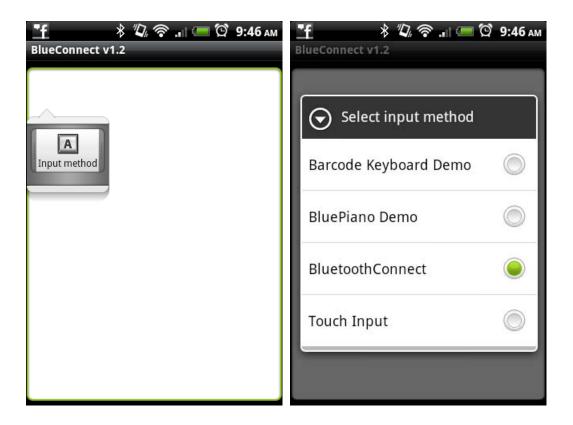

6. Click [Pairing Devices] on the setting menu and the device will prompt you to the Bluetooth settings window

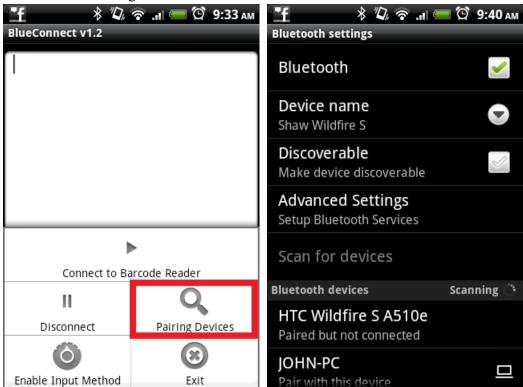

7. Now enable your wireless scanner by pressing the button for 2 seconds until a long beep.

8. Scan [BT mode - SPP] configuration barcode. It can be found on the quick start guide or quick connection card.

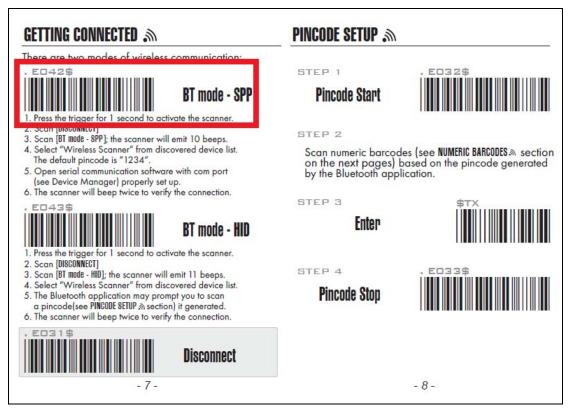

9. Click [Scan for devices] on the Bluetooth settings window. Click [Wireless Scanner] to pair with your wireless scanner.

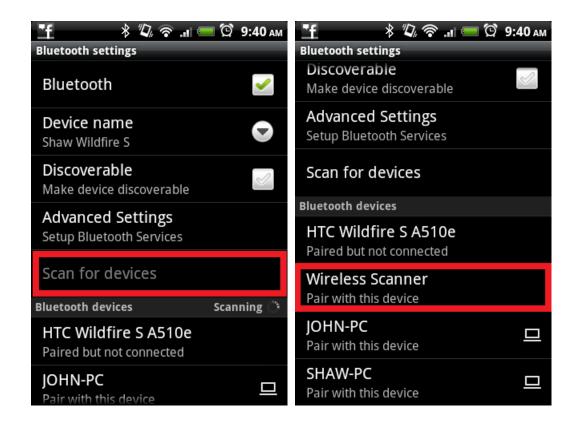

10. The default pairing code is 1234. After successful pairing, the description under Wireless Scanner will be "Paired but not connected"

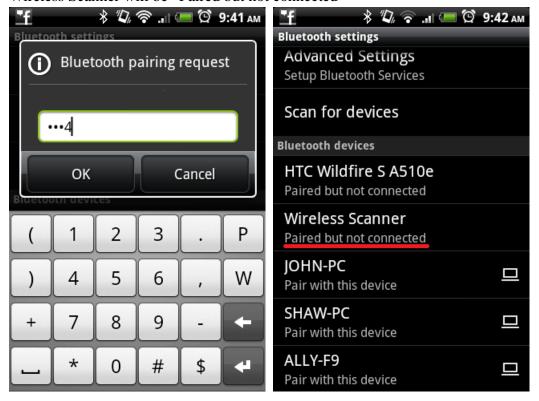

11. Get back to BluetoothConnect, enable setting menu and click [Connect to Barcode Reader]. The scanner will beep twice to verify the successful

connection.

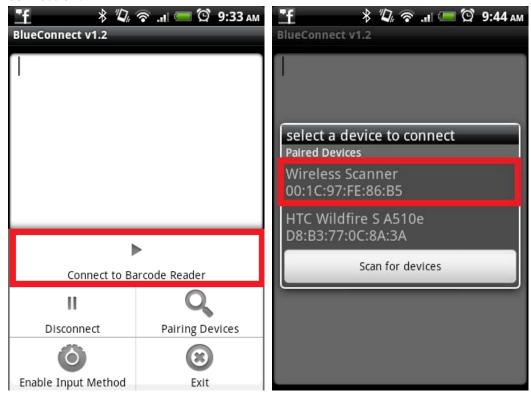

12. Now you will be able to transfer barcode data onto your mobile device.

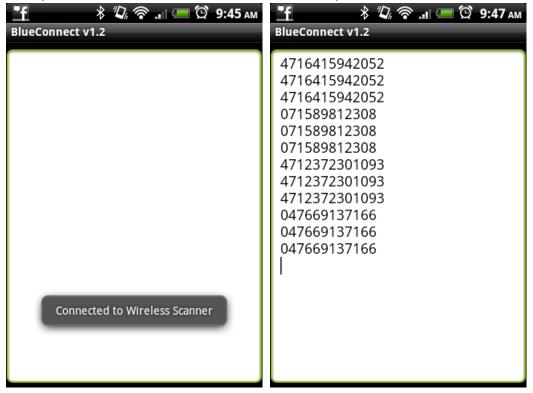